**OSD Timeout**: specifica un periodo di timeout per l'OSD: 0 (disabilitato), 5, 10 … 60 s

**Title bar**: Specifica la posizione della barra OSD sullo schermo: (destra/sinistra/disabilitata) **Title Duration**: specifica il tempo di visualizzazione della barra di informazione sullo schermo: 0 (sempre), 5, 10 … 60 s **AutoScan period**: Specifica il periodo di durata dell'Autoscan fra le porte: 10, 15 … 60 s

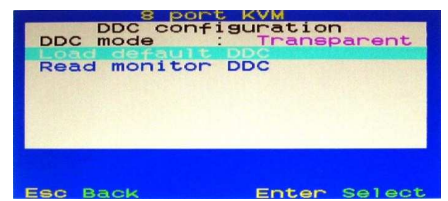

### **Risoluzione dei problemi**

Se avete problemi con le connessioni PS/2 assicuratevi che il supporto USB legacy sia disabilitato nel BIOS della macchina. Quando possibile usate sempre le porte USB per connettere il KVM switch. Le porte PS/2 su una mainboard moderna potrebbero non funzionare come facevano 15 anni fa..

Se riscontrate qualsiasi problema nell'uso del KVM switch non esitate a contattare il Supporto LINDY. Potete raggiungerci in tutto il mondo consultando i recapiti presenti sul nostro sito Web o inviando una email all'indirizzo supporto.tecnico@lindy.com.

# **WEEE (Waste of Electrical and Electronic Equipment), Recycling**

In 2006 the European Union introduced regulations (WEEE) for the collection and recycling of all waste electrical and electronic equipment. It is no longer allowable to simply throw away electrical and electronic equipment. Instead, these products must enter the recycling process. Each individual EU member state has implemented the WEEE regulations into national law in slightly different ways. Please follow your national law when you want to dispose of any electrical or electronic products. More details can be obtained from your national WEEE recycling agency.

#### **CE Statement**

 Shielded cables must be used with this equipment to maintain compliance with radio frequency energy emission regulations and ensure a suitably high level of immunity to electromagnetic disturbances.

**This equipment complies with the requirements relating to Electromagnetic Compatibility Standards EN55022/EN55024 and the further standards cited therein. It must be used with shielded cables only. It has been manufactured under the scope of RoHS compliance.** 

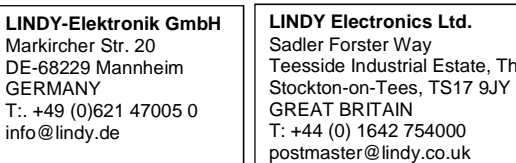

. Thornaby

# **KVM Switch Combo-8C**

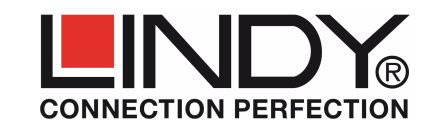

## **Manuale**

**Questa Guida rapida fornisce le istruzioni di base per l'utilizzo del KVM Switch Combo-8C e su come configurarlo. Le istruzioni relative al modulo KVM over IP sono riportate sul manuale del modulo KVM over IP stesso.**

#### **KVM Switch Modulare COMBO-8/16/8C**

Gli switch della serie COMBO-8/16 KVM sono dotati di 8 o 16 porte server. Fino a 8 KVM Switch possono essere connessi in cascata permettendo di controllare fino a 128 server da un'unica postazione di lavoro. Questa serie di switch incorpora un design modulare che consente il controllo da parte di due postazioni distinte: la prima consolle fornisce un accesso diretto mentre la seconda permette di controllare da remoto via IP i server connessi tramite il modulo slot-in KVM over IP. Tramite questo dispositivo gli amministratori di sistema possono connettersi e manutenere I server e il KVM switch da una singola postazione remota.

La serie di KVM Switch COMBO-8/16/8C (art.39523, 39524 e 39525) è compatibile con server che utilizzano interfacce standard VGA e USB (sono supportati anche mouse e tastiera PS/2 ma la compatibilità dipende dal BIOS e dall'impostazione della funzione legacy. Nel caso sia disponibile, la connessione USB è sempre preferibile a quella PS/2.

 Il modello da 8 porte modulare 8C è progettato per l'installazione sul retro di un LCD terminal mentre le versioni COMBO-8/16 sono disponibili come modelli standalone.

#### **Contenuto della confezione**

- Switch KVM COMBO-8C
- Kit staffe di montaggio su LCD terminal
- Manuali (DE, FR, IT, Inglese)

#### **Cavi Richiesti**

Per collegare in cascata gli switch KVM tramite la porta daisy chain utilizzate il cavo daisy chain fornito a corredo con le versioni Stand Alone art.39523 e 39524.

Per connettere i server allo switch utilizzate i cavi KVM system appropriati elencati di seguito:

- Cavo KVM System con VGA & USB: 1m: 33770, 2m: 33771, 3m: 33772, 5m: 33773
- Cavo KVM System con connettori USB & PS/2: 2m: 33774

 Se necessario collegate un monitor, mouse e tastiera USB secondari utilizzando cavi standard (non collegateli se volete aggiungere un modulo di accesso IP. Fate riferimento al paragrafo seguente per maggiori informazioni). È anche possibile collegare un KVM extender a queste stesse porte se richiesto.

#### **Installazione**

Fissare i braccetti con le viti forniti a corredo al KVM Switch. Far scivolare il KVM Switch nelle guide presenti sul retro dell'LCD Terminal fino a che il connettore Centronics non sia collegato. Fissare il KVM avvitando fermamente le viti. Collegare l'alimentatore dell'LCD terminal al KVM Switch (alimenterà anche l'LCD Terminal).

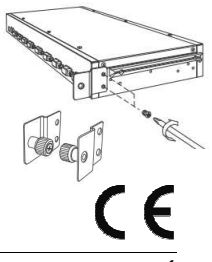

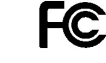

FOR HOME AND OFFICE USE

Modulo KVM over IP Opzionale: se desiderate aggiungere questo modulo opzionale (art.39432) disconnettete l'alimentazione e poi procedete con l'installazione.

- Per normali installazioni collegate l'alimentazione e poi la console locale. Collegate poi i server con i cavi KVM system elencati precedentemente +- Utilizzate cavi USB quando possibile.
- Per installare in cascata più KVM Switch collegate la porta Daisy Chain OUT del KVM Switch Master alla porta Daisy Chain IN dello switch Slave utilizzando il cavo Daisy Chain Cable fornito a corredo. Cavi più lunghi sono disponibili nel catalogo LINDY: Art. 39637 (1m), 39638 (2m). Fino ad un massimo di 8 KVM switch possono essere configurati in cascata. Collegate il Terminatore ricevuto a corredo all'ultimo switch della catena.

## **Utilizzo e commutazione fra le porte**

Potete selezionare il PC da controllare in tre diversi modi:

- **Selezione Hotkey Tastiera**
- Menù di selezione On screen display (OSD)

#### **Hotkey base tastiera e comandi OSD**

#### **Premete la seguente combinazione di tasti per entrare nel menù OSD:**

(Il tasto Hotkey predefinito è Blocc Scorr: può essere modificato tramite la configurazione OSD)

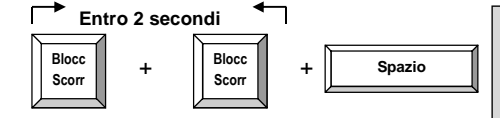

Il menù OSD appare sul monitor con un breve ritardo e potrete usare le frecce del cursore per navigare tra le varie voci e selezionarle premendo il tasto Invio.

In alternative potete premere due volte Blocc Scorr e poi un tasto specifico (entro due secondi) per attivare diverse funzioni come il cambio diretto della porta selezionata o modificare delle impostazioni dello switch, ecc..

#### **Comandi HotKey direttamente disponibili:**

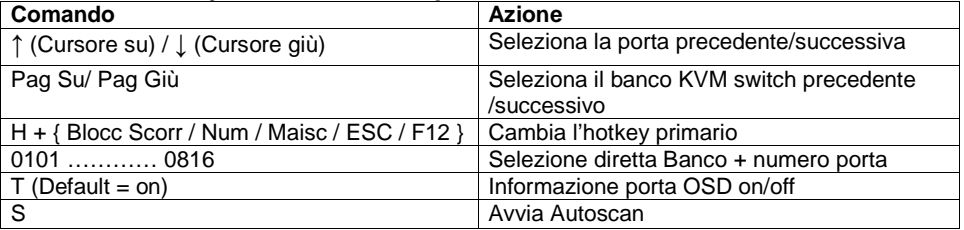

Maggiori dettagli sono disponibili all'interno del menu OSD

## **Funzioni Auto-LOGOUT e Password Security**

Durante il normale utilizzo, se la funzione "password security" è abilitata, dopo un periodo impostabile nel campo "Auto Logout Time" senza input da mouse e tastiera lo schermo viene spento. Dopo ciò, al ricevimento del primo input da mouse o tastiera viene visualizzata la maschera di autenticazione del menù OSD Login che richiede nome utente e password. **Vi raccomandiamo di annotare questi dati in luogo sicuro per evitare di smarrirli!** 

Nel caso selezioniate una porta connessa ad un server in power saving verrà visualizzato solo uno schermo nero. Provate a risvegliare il server attendendo poi qualche secondo per riprenderne il controllo. Il menu OSD deve comunque essere visualizzato indipendentemente dallo stato del server.

## **Menù On Screen Display (OSD) & Selezione delle porte**

Il menù OSD fornisce molte informazioni sulla configurazione dello switch e dei computer con-

nessi e offre funzioni avanzate di amministrazione e utilizzo. Può essere visualizzata una barra OSD per visualizzare la porta attualmente selezionata. La durata della visualizzazione e la posizione della barra può essere configurata come descritto di seguito..Visualizzate il menù OSD con la seguente sequenza di hotkey: **Blocc Scorr + Blocc Scorr + Spazio**

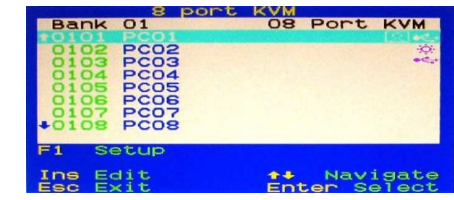

#### **Menù OSD principale**

 Selezione della porta/computer: utilizzate la frecce **Su/Giù** per spostarvi, **Pag Su /Pag Giù** per scorrere fra le pagine e premete **Invio** per selezionare la porta. Modifica del nome del computer: è sufficiente premere **Ins** per modificare il nome e **Invio** per confermarlo.

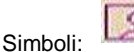

Server connesso via PS/2 Simboli: Server selezionato e controllato Server connesso via USB

 $Admin$ 

1ogout

## **F1: Setup** – apre il menu Setup

#### **Menù OSD Setup** (Versione Amministratore)

 **Auto logout**: specifica un periodo di timeout prima che venga eseguito un autologout: 0 (disabilitato), 5, 10 … 60 min (attivo solo quando è impostata una password di accesso)

 **Hotkey**: specifica il tasto hotkey che precede le sequenze di comandi (SCROLL LOCK, CAPS, F12 o NUM LOCK)

#### **Security Settings (Solo Amministratore)**

 Il KVM switch supporta la protezione con per un Amministratore e 3 utenti – la selezione di default è OFF. Può essere abilitata via OSD e:

 I diritti degli utenti **(Menù Access Setup)** vanno impostati individualmente per ogni porta:

#### **Grant/View/Deny**.

 Gli utenti possono avere impostazioni individuali per timeout e posizione dell'OSD e informazioni sulla porta selezionata. Le password Admin e user vanno impostate anch'esse via OSD e

vanno annotate prima di uscire dall'OSD. Dopo il successivo Logout tramite il tasto F10 o auto logout verrà richiesta la password per accedere.

 **Password**: Abilita/disabilità la protezione con password

 **Load Default**: riporta tutte le impostazioni a quelle di fabbrica

**Upgrade the firmware** (vedi più avanti)

**DDC Configuration**: Utilizza i dati DDC di default o legge i dati DDC dal monitor collegato

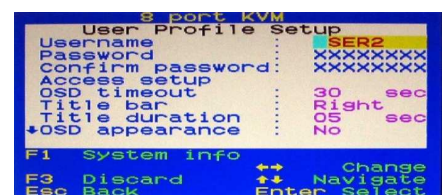

Auto logout<br>Password<br>User Configuration<br>Lead Cefault<br>Lead definition Discard

Setup

 $\Omega$ SCPOIL<br>Disable

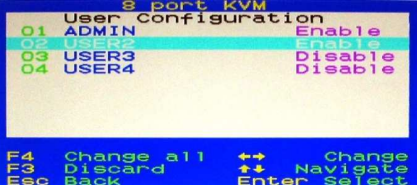